# How To Navigate Nutrislice – FergFlor's New Menu Platform

#### Click "Nutrislice – All School Menus"

#### **VIEW OUR SCHOOL MENUS ONLINE!**

#### NUTRISLICE - ALL SCHOOL MENUS

Breakfast - Lunch - Nutrition Information - Allergies

\*Menu subject to change

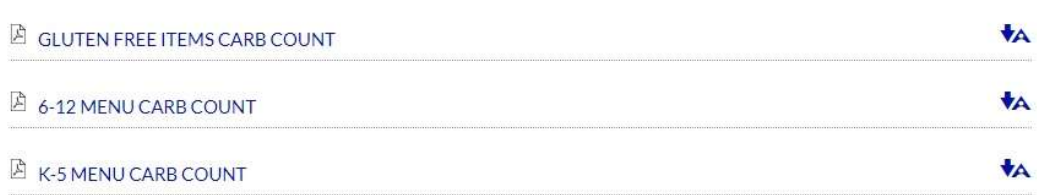

#### Find and click on your student's school.

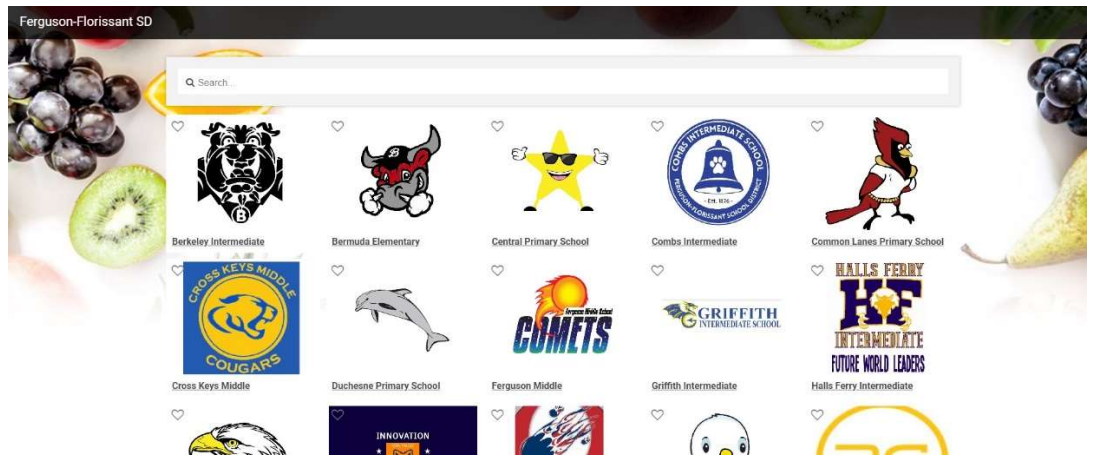

#### Choose "Breakfast" or "Lunch"

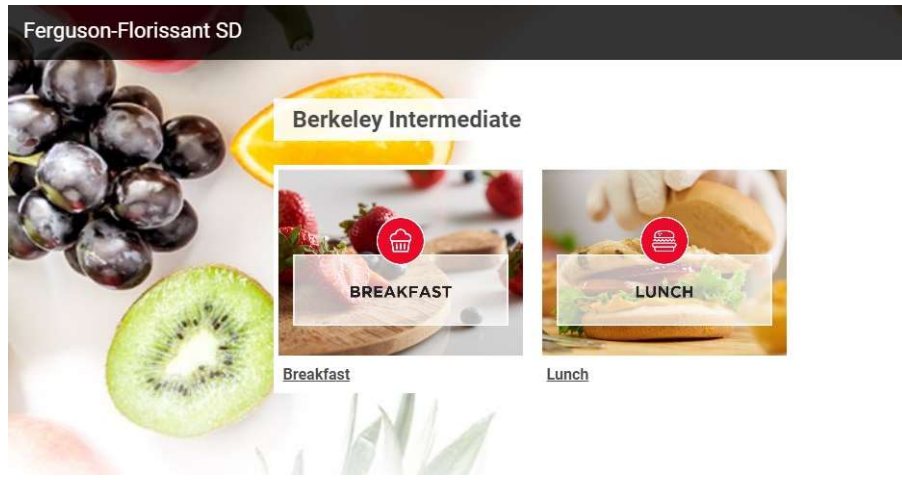

#### Choose your view – Daily, Weekly, or Monthly

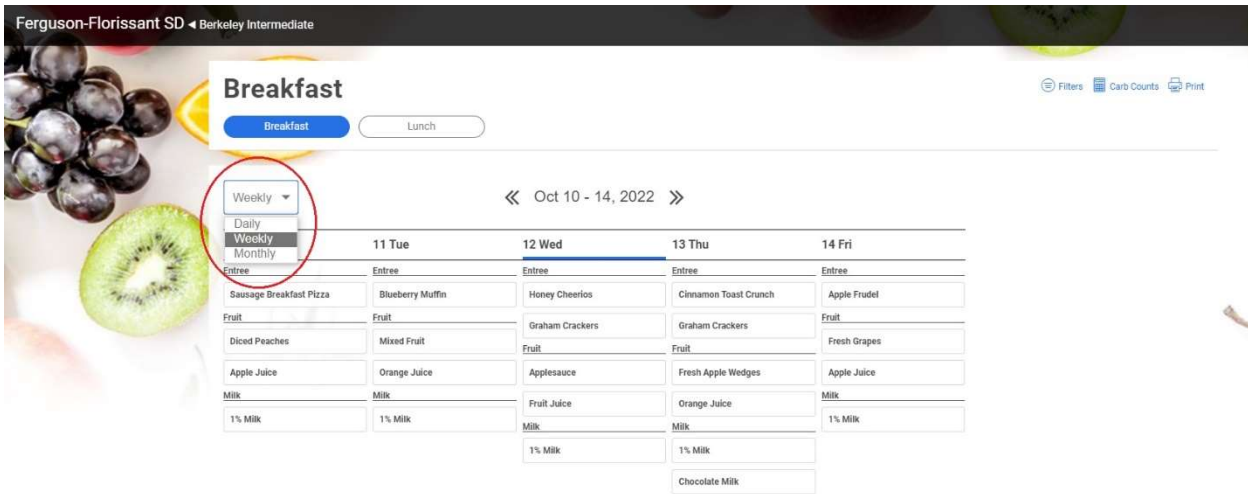

#### Click the "Breakfast" or "Lunch" icons to move between menus

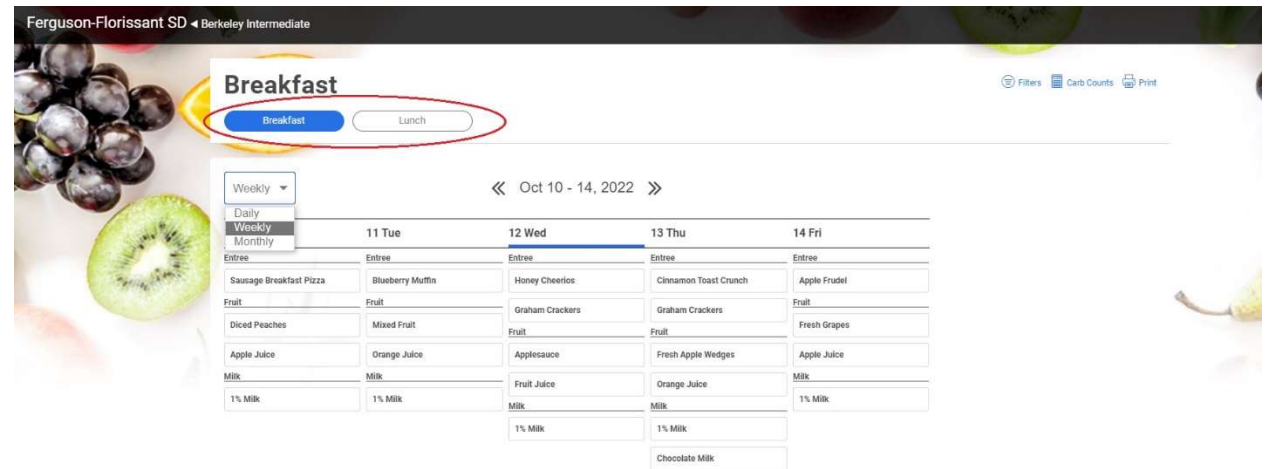

## Click the arrows to change the date

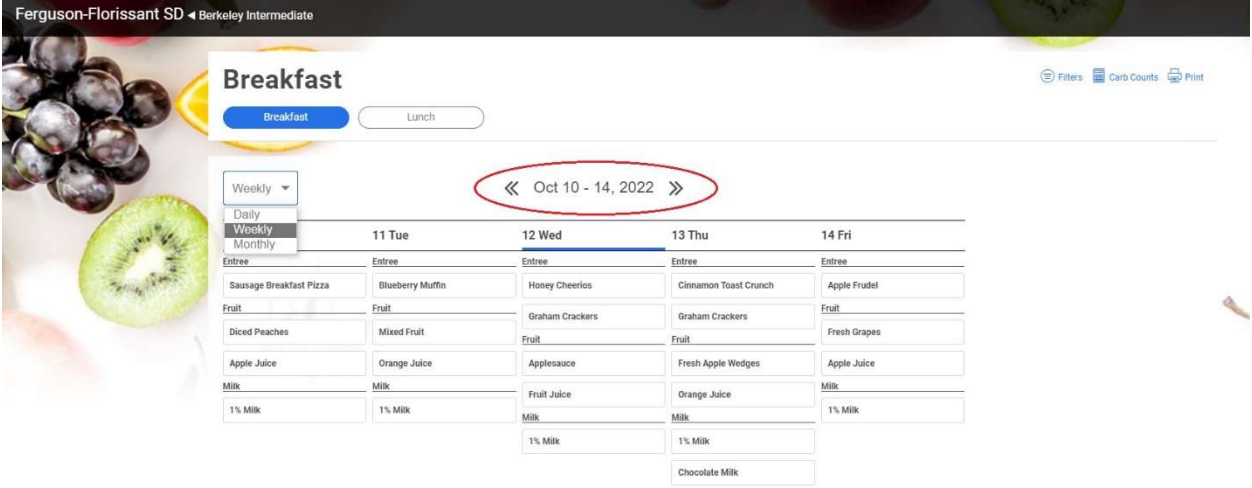

### Additional Information:

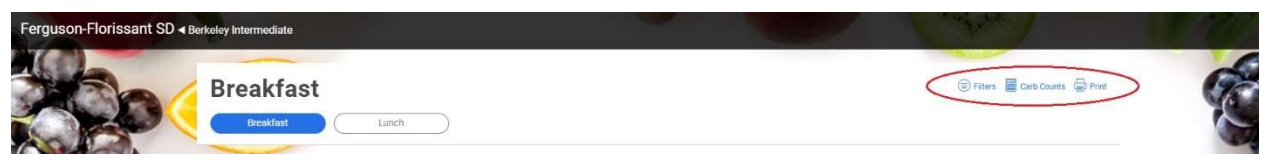

- Click "Filters" to filter through allergens
- Click "Carb Counts" for specific carb counts of food items
- Printing is available If the menu is too long to fit on one page, there are controls on the sidebar to modify what is being printed.
	- o \*Menus are subject to change. Nutrislice will show updates throughout the month that may be occurring. By printing the menu, the changes will not be reflected.

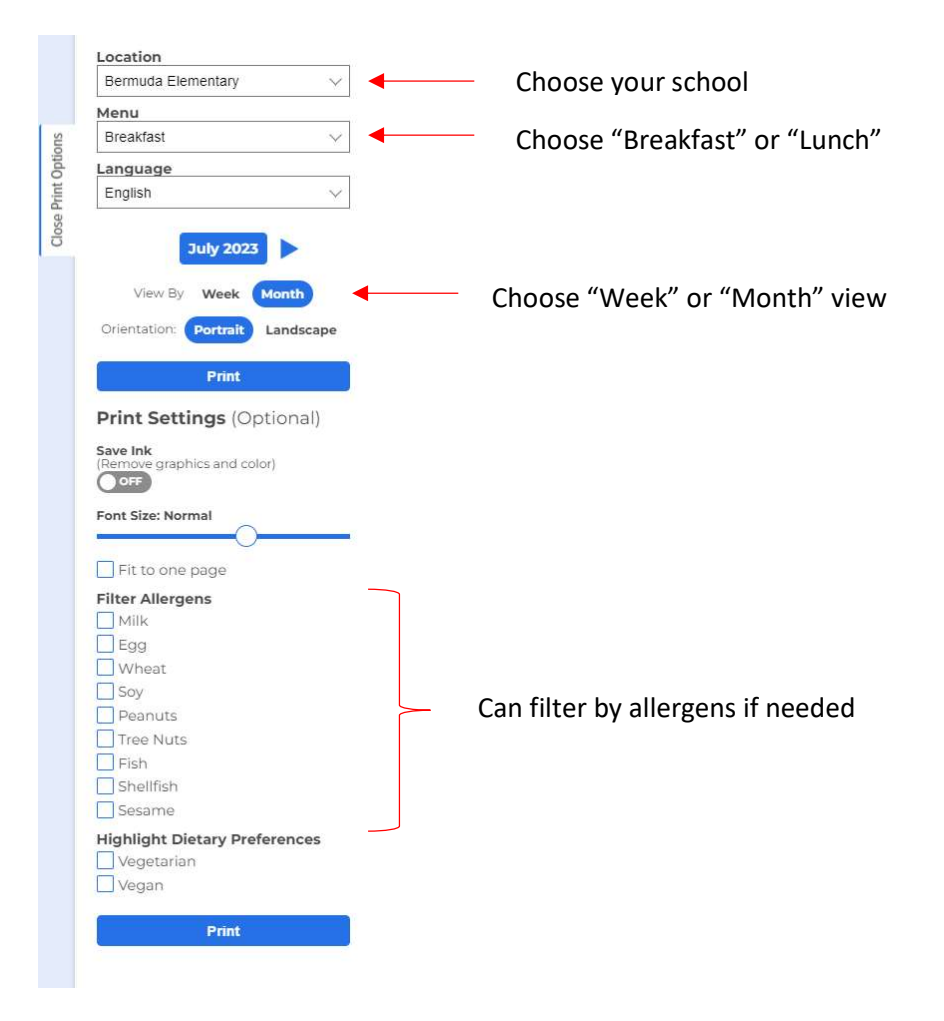